## **Servicio de Pago Referenciado de Contribuciones Federales**

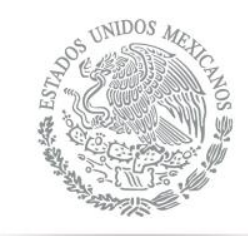

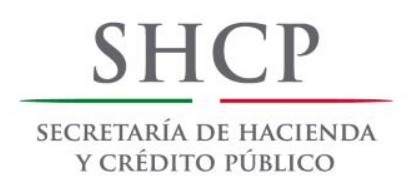

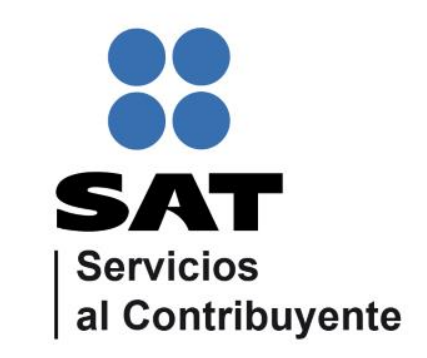

<span id="page-0-0"></span>Guía de navegación en el portal de Internet de Banco Bansi para el Pago Referenciado Julio 2014

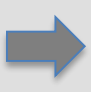

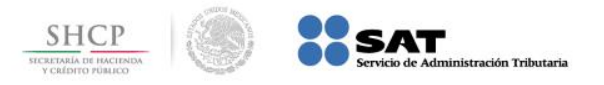

**Paso 1:** Ingrese al portal **www.bansi.com.mx**, en la sección **bansíenlínea** llene los campos **número cliente**, **id usuario** y presione **ingresar**.

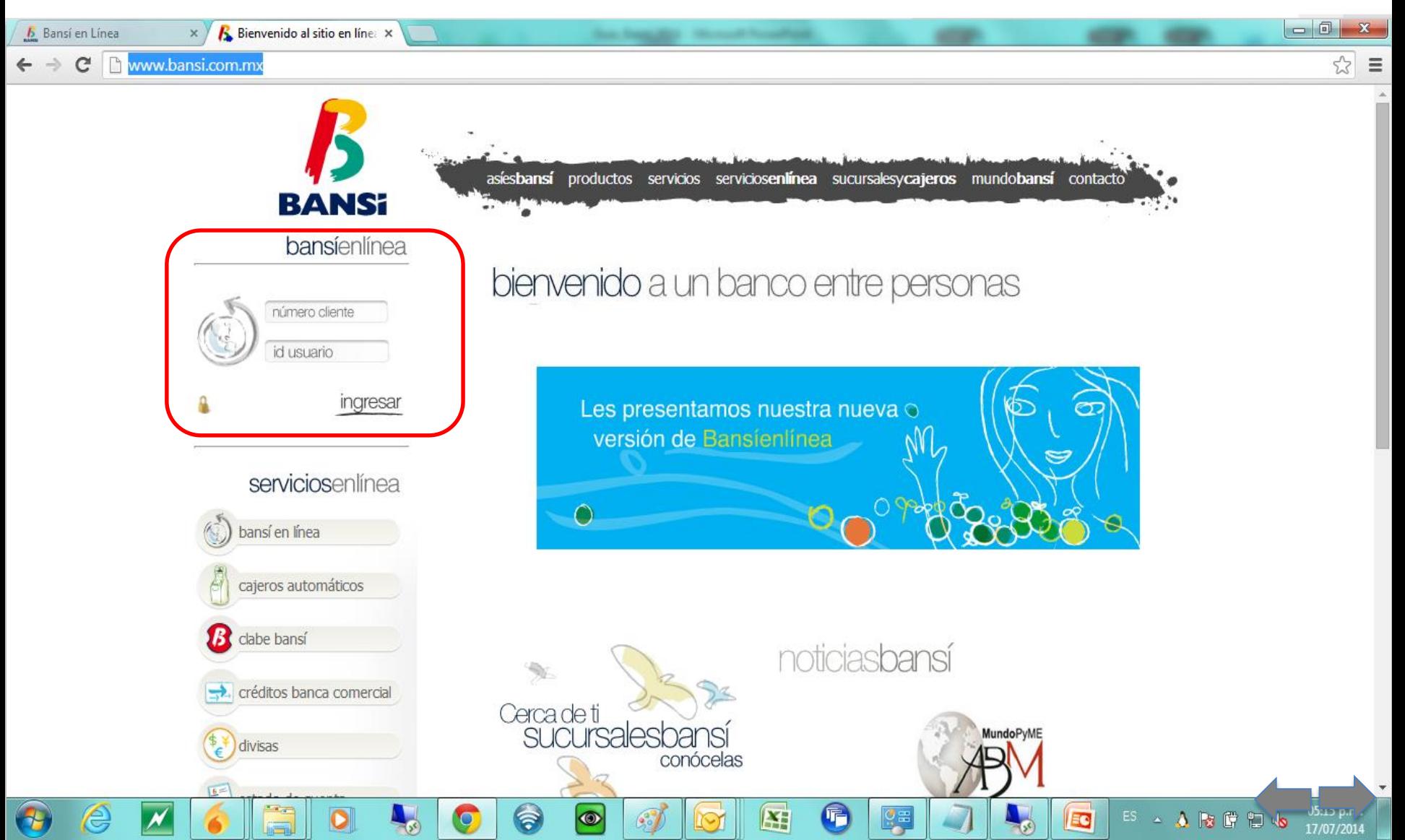

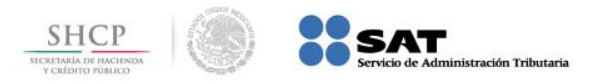

EG

ES A B G H

**Paso 2:** Llene los campos **clave de acceso**, **clave dinámica bansí** y presione el botón **Entrar**.

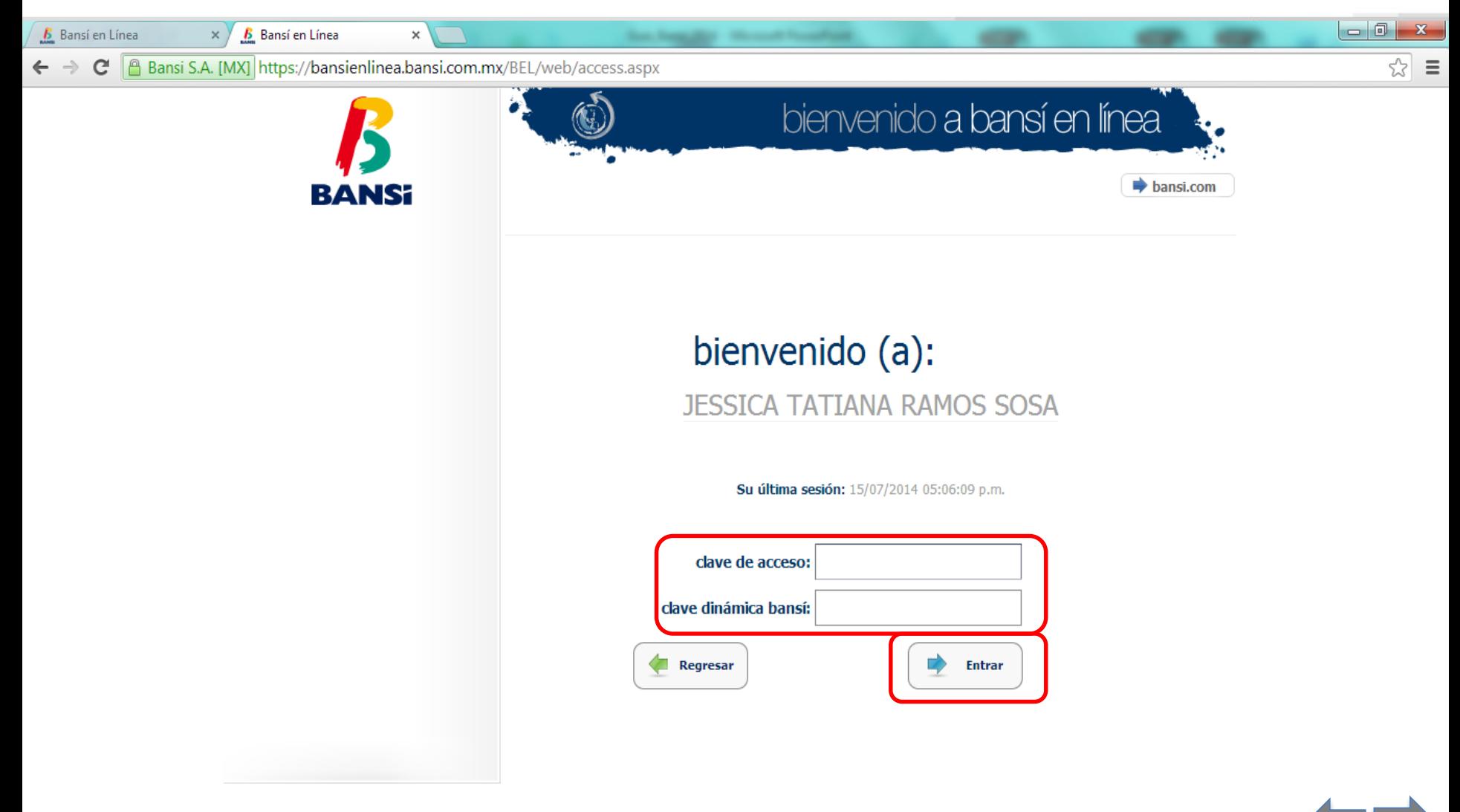

¥

 $\odot$ 

ຈ

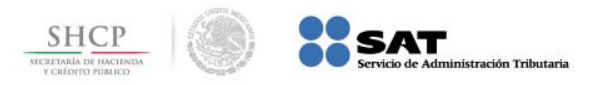

**Paso 3:** Del menú que se muestra del lado izquierdo seleccione **pagos** y en el submenú seleccione **pago de impuestos**.

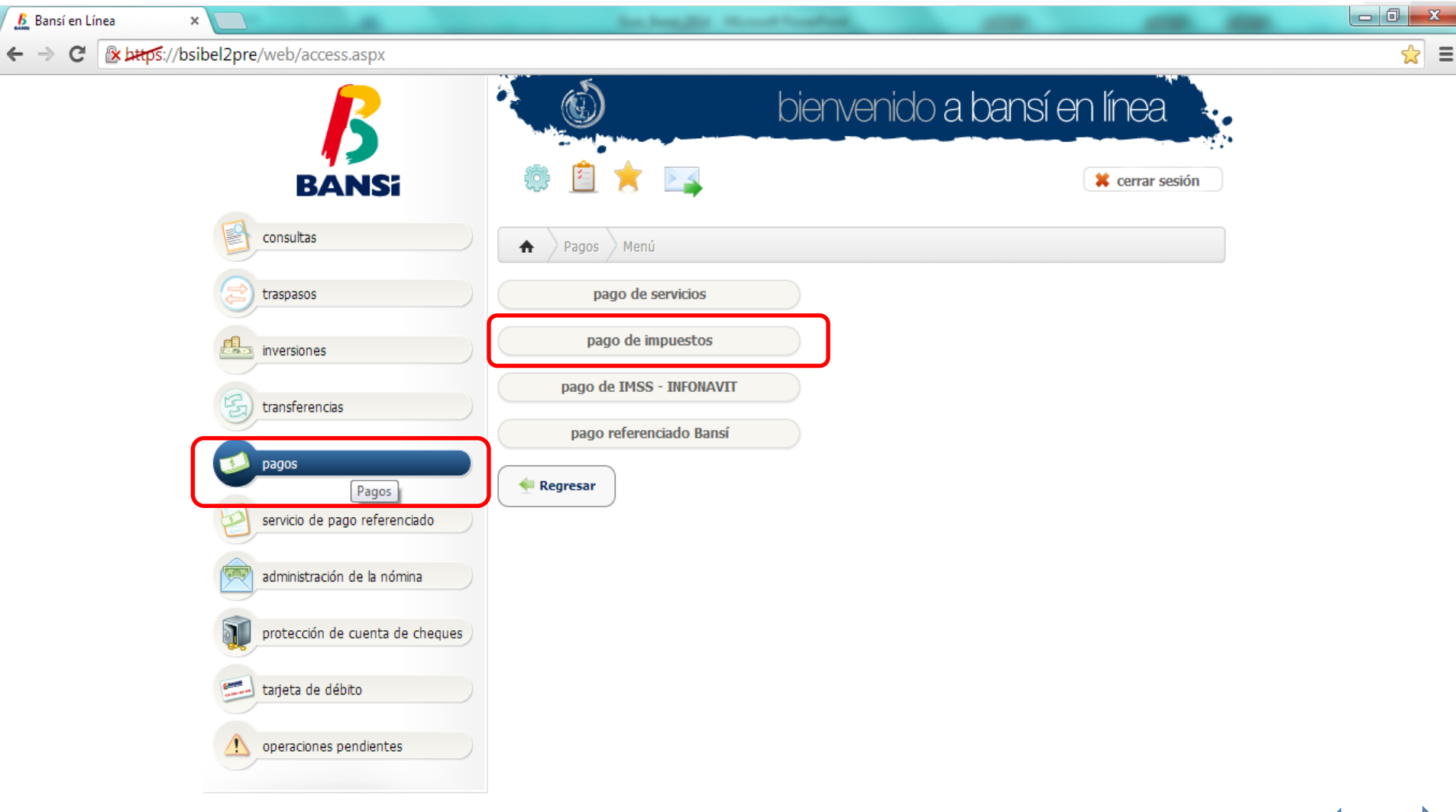

¥

唱

EG

 $\overline{a}$ 

 $ES \sim \Lambda$  to  $C$  to

 $\bullet$ 

ຈ

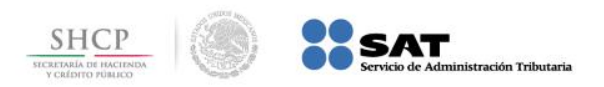

## Paso 4: Seleccione pago referenciado SAT.

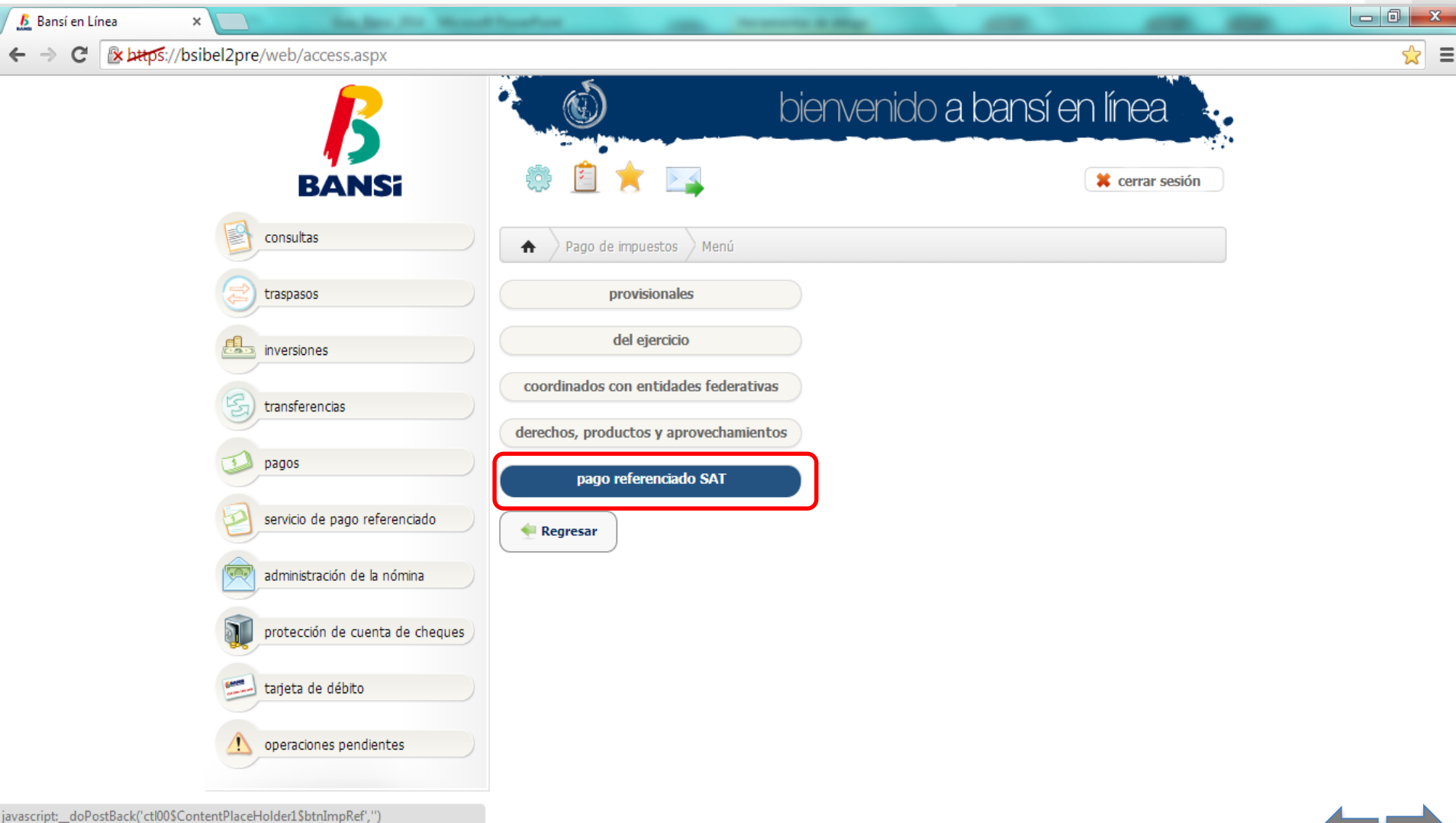

 $\bigcirc$ 

 $\mathcal{C}'$ 

 $\bullet$ 

 $\bullet$ 

O

 $\bullet$ 

e

 $\boldsymbol{\mathcal{M}}$ 

 $\bf G$ 

**A** 

E

 $ES - A B C D B$ 

 $-06:00$  p.r.

匥

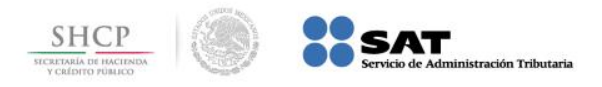

**[I](#page-0-0)**

EG

 $ES \sim \Lambda$  is if  $E \sim$ 

**Paso 5:** Capture los datos en los campos **Línea de captura** e **Importe**, seleccione un identificador de los disponibles, presione el botón **Continuar**.

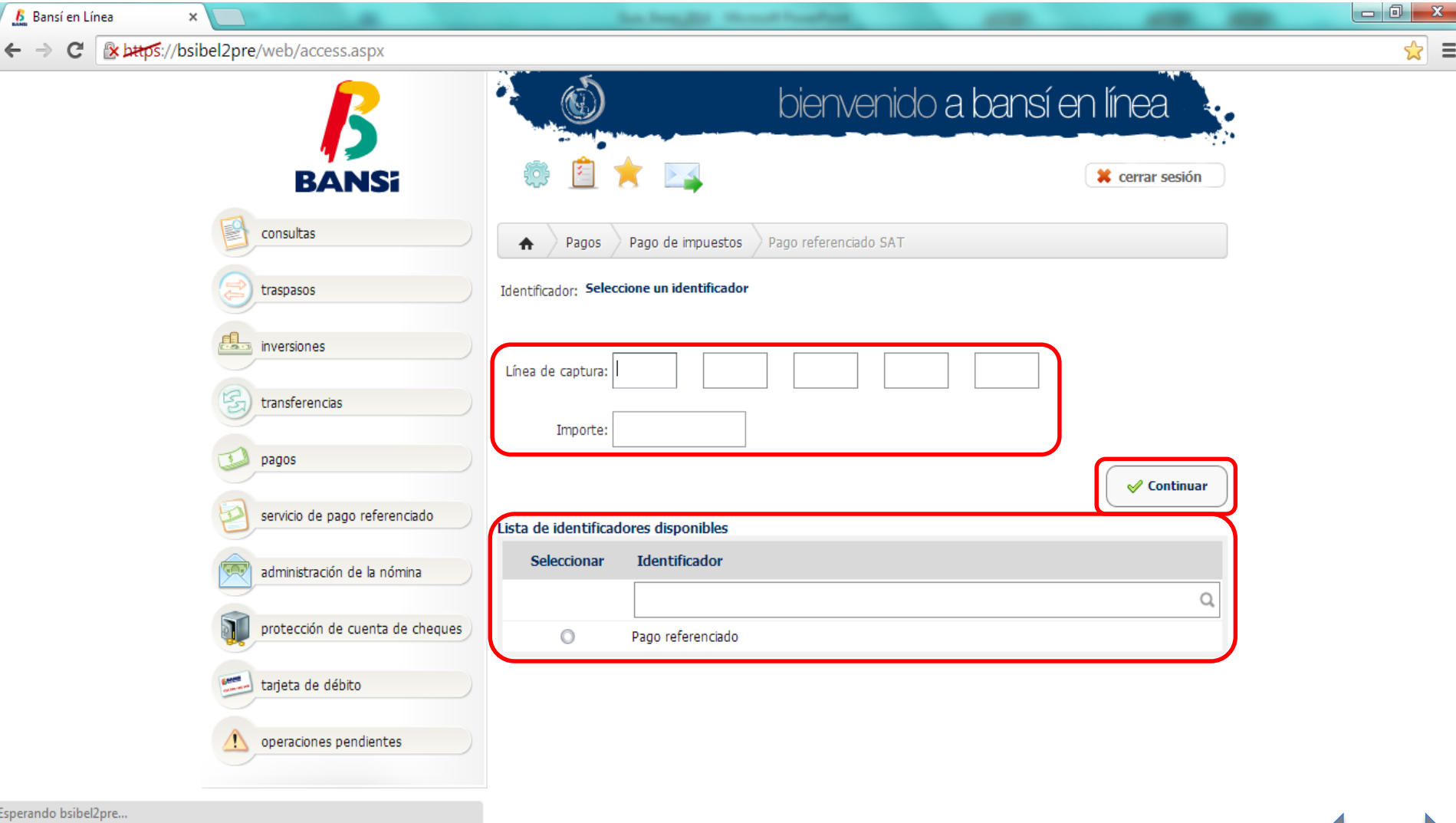

Æ.

 $\circledcirc$ 

ີ